Getting Started Guide

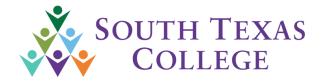

# Glogster Getting Started Guide

### Contents

| Let's get you started on how to use Glogster! | 3 |
|-----------------------------------------------|---|
| Creating Classes.                             |   |
| Tutorials                                     |   |

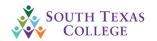

# Section 1: Let's Get You Started!

### Getting Started

### Let's get you started on how to use Glogster!

First things first, you're going to need to login. You should have received an email from Glogster with your username and password. Let's go to the website:

### edu.glogster.com

Use the username and password provided to log in. The username should be the same as your STC username. Don't worry about the links below that are marked out with a red X. Since you are being provided a license by South Texas College, you won't be using these.

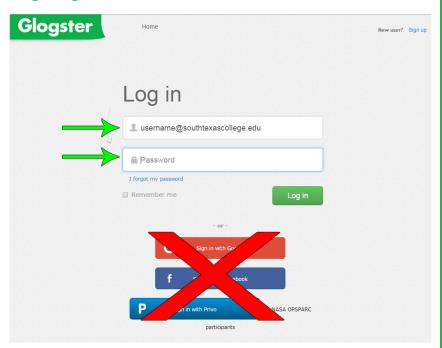

Before you can start using Glogster, you will receive an assortment of drop downs that request general information on where you are located. Answer with the following and then press the "Next Step" button:

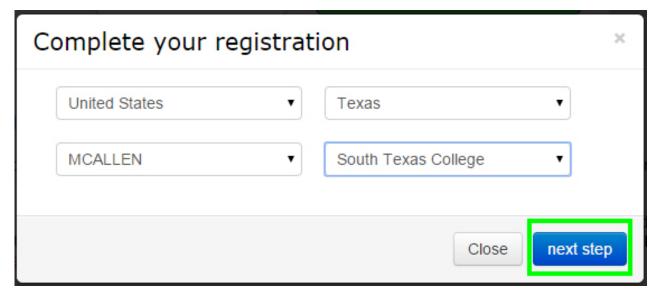

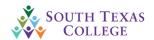

### Getting Started

There will be two more registration questions but these are unimportant. Answer these as you like and press "Save".

Now that you are logged in, you should see the following screen:

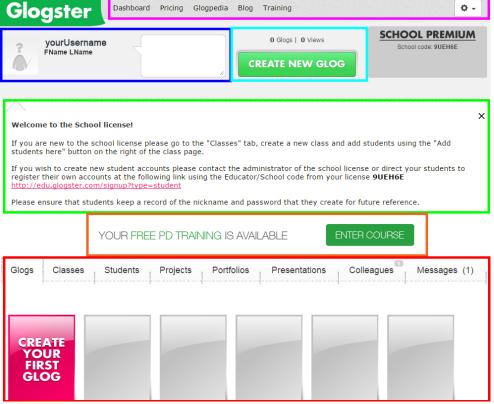

Account Buttons: These buttons allow you to navigate parts of your account, such as your Dashboard, your Glogs, and your Account Information.

**Your Account:** Here is a quick preview of your account, the way students will see it. Feel free to put a fun comment for them to see!

Create New Glog: Here is one of the buttons that will let you create a new "Glog"

School License Information: This area gives you information on how to inform your students to sign up for a student account. Please disregard this area, as students are NOT allowed to create their own account. Any students that do create their own account, using the license code provided, will be deleted.

**PD Training:** Click on the button for this link to sign up for your Free Training! I highly recommend this, as this will give you tons of tutorial videos to learn how to use this program. If you don't see this link right away, refresh the page or naviagate a few tabs. It'll pop up.

**The Dashboard:** This dashboard gives you all the options you need to manage your Glogs and your classes. Check these out to see what options you have available to you!

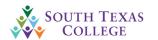

### Getting Started

Before we go too far, let's start the account off right by changing some of your account information. Go ahead and select the drop down, select the option: "Account Settings". This will bring you to the following

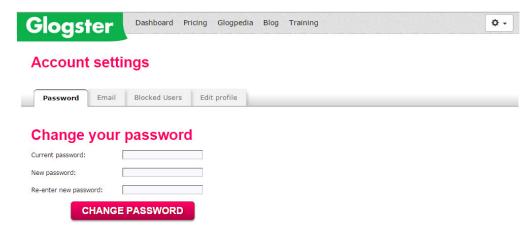

Here you will see several tabs that allow you to change your account information. If you want to change your password, you can change it on the "Password" Tab. You can also change your email, block users (let's hope you don't need to use that one), and edit your profile so that it looks friendlier to the students that log in on your page!

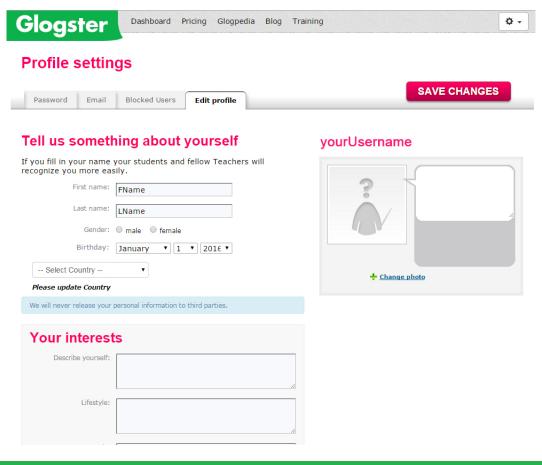

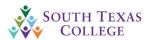

### Getting Started

To go back to the original "DashBoard" page, click on the "**Dashboard**" link at the top of the page, next to the "Glogster" logo:

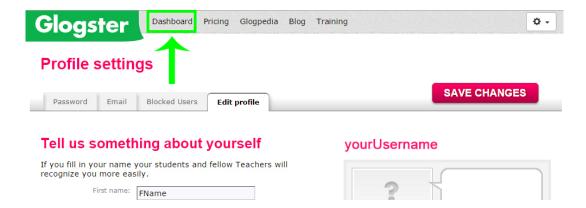

That's it! You've successfully logged into your account, and you are ready to get started! Please see the next chapter to see what you need to get started with first!

Congrats on your new Glogster Account!

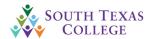

### Creating Classes

# Section 2 Creating Classes

### Creating Classes

Alright, so now that you've got your Glogster Account, we need to get you started with making classes. But before that, we need to add some students so that you can start to "create" these classes.

Check out this tutorial if you want a video version on how to make and manage your classes:

### https://www.youtube.com/watch?v=8bMJrOKVvbw

When you signed up for you Glogster Account, you should have received an excel file labeled "Glogster - Student Information". Have your students fill in the fields listed below:

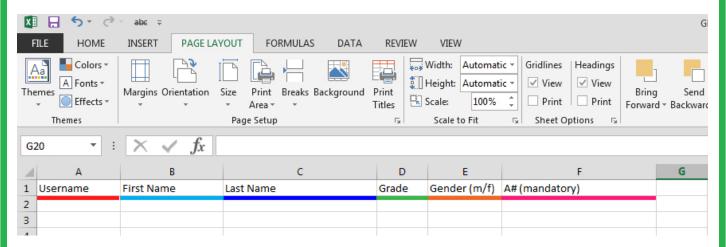

*Username:* This should be the same username the student uses to log in to the computer here at the College.

First Name: Their first name capitalized

Last Name: Their last name capitalized

Grade: You can leave this blank

*Gender:* This can also be left blank.

**A#:** This is mandatory. Please enter the students A#. A student without an A# will not receive an account

Once you have a list of students, send them to **glogster@southtexascollege.edu** so that they can be imported into Glogster. You should receive a follow up email confirming that your students have been submitted into Glogster with login instructions for your students.

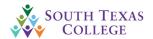

### Creating Classes

Let's create a class to get started with. Log into your Glogster account if you aren't logged in already, and click on the tab labeled "Classes".

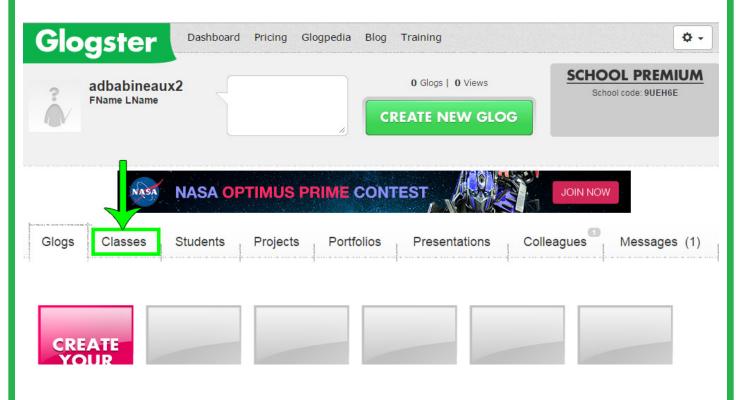

Click on the button labeled "Create new class".

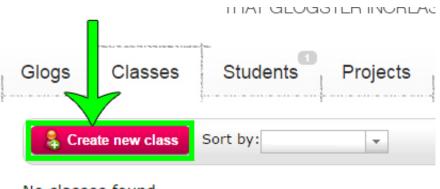

No classes found

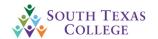

### Creating Classes

Feel free to name your class, give it a fun description, and even upload an icon for it. I recommend naming the Class the same way South Texas College does to prevent confusion. For instance, I will be using "ENGL 1301 - Composition" for this example, to show the students that it's a "Composition" class, and that it's the ENGL 1301 they signed up for. This way, if some of these students are using Glogster for more than one teacher, they will have an easier time discerning your class from any other classes currently on the site. Press the "Save Class" button when you are finished.

### Create class

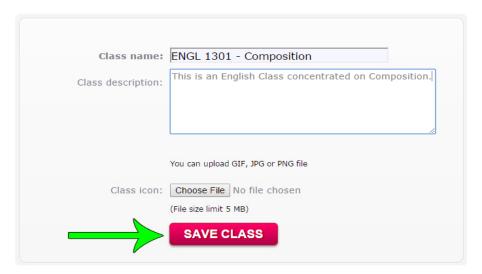

When you've saved the class, you should see a screen like the one below. This is your "Classroom" screen. You'll see there's a lot of great features to make managing your class easy-peasy.

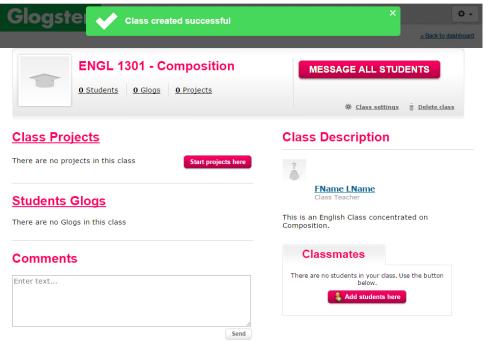

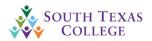

### Creating Classes

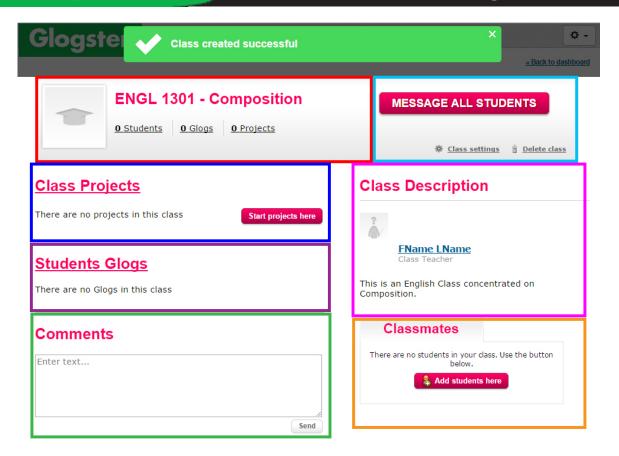

*Class Information:* This block gives you an overview of the number of students in this class, the number of Glogs created for it, and the number of Projects that have been assigned.

*Message Students:* This block allows you to send a message to all of the students in your class, change the class settings, or delete a class. Just so you know, you can use the class settings to change the Class Description if you noticed a mistake, or wanted to go back and add an icon.

*Class Projects:* This block is where you can start class projects or assign one to the class.

*Students Glogs:* This is where you can see a list of glogs created by the students in this class.

*Comments:* You can write comments here if you want your students to see them.

*Class Description:* This is what your students see about you and the class they are taking.

*Classmates*: This is where you can add students that are already in the Glogster system.

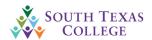

### Creating Classes

Now that we've created a class, we need to add students. Go to the "Classmates" section of the class dashboard, and select the button labeled "Add students here".

### **Classmates**

There are no students in your class. Use the button below.

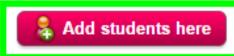

You should see a list of students available through the South Texas College account. Select the students currently listed on the left side, and click on the "Assign >>" link to send them into your class. This will assign them to your class, and allow you to message them, send them projects, etc. If you assign any by accident, just click the "<< Unassign" link and they'll be returned to the South Texas College "pool".

### Assign classmates to the class ENGL 1301 - Composition

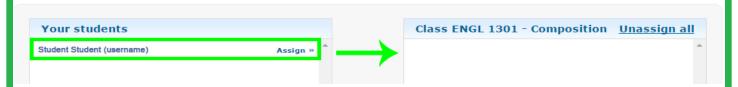

### Assign classmates to the class ENGL 1301 - Composition

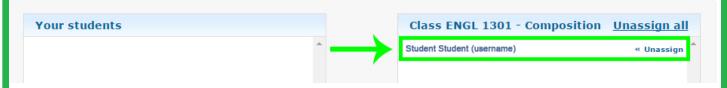

Once you've added all of the students you want into your class, press the "Assign Classmates" button.

**ASSIGN CLASSMATES** 

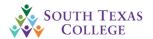

### Creating Classes

When you get back to your class dashboard, you will see that the "Classmates" area of your dashboard has updated. In this case you only see one student, but it should give a brief listing of the students in your class by alphabetical order. You'll also notice that there is a small envelope on that student's profile. If you click on it, it will give you the option to send a message to that student, instead of just to all of them.

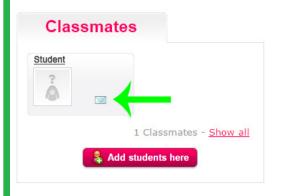

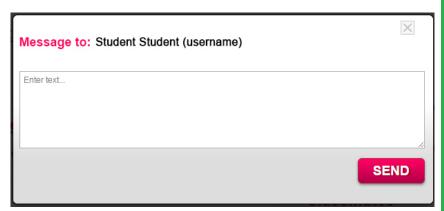

If you select the students name, you will be taken to their Glogster page, where you can see what Glogs they've made, leave comments, etc.

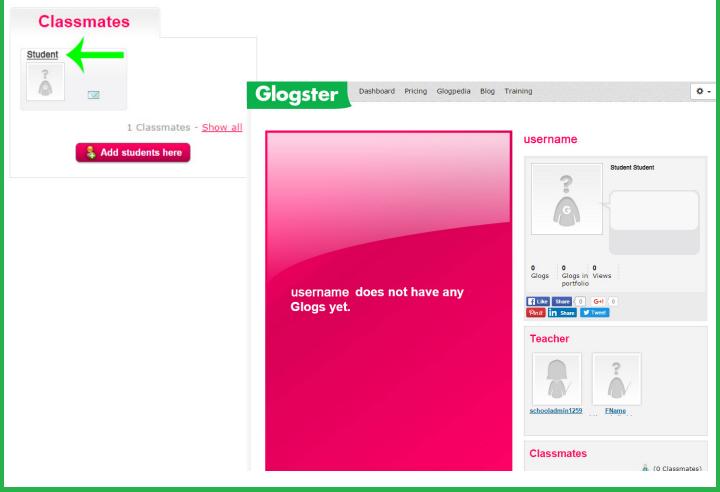

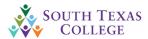

### Creating Classes

If you go back to your dashboard, you will also see that your class is now listed under the "Classes" tab, and that a student is currently a part of the class.

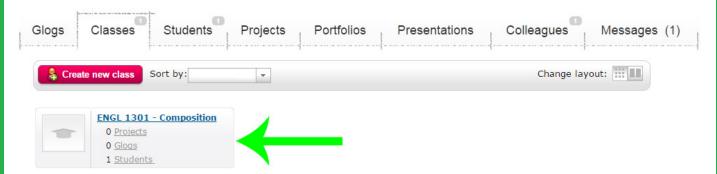

Finally, let's touch on how to change a student's password should they forget it. To do this, select the "**Students**" tab on your "**Dashboard**".

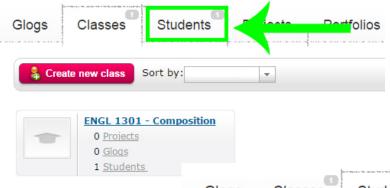

You should see a page like the one on the right. Right now there is only one student listed, but for your class there will be more. Find the student account that is having issues, and select the "Change Password" link on the right of the

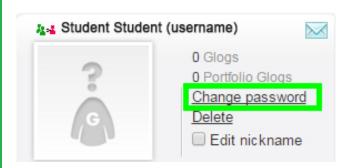

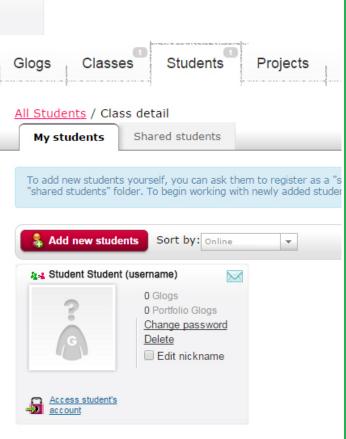

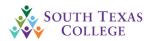

### Creating Classes

Have the student enter a new password and confirm it. Once you click on the "Change Password" button, if the password met the right criteria, the password will be changed. If it did not, the student will need to enter a new password that meets Glogster's password security criteria.

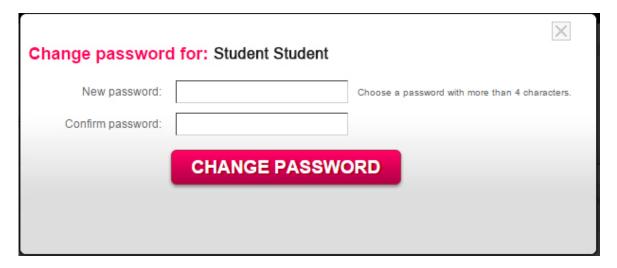

And that's it for putting together classes!

Please keep in mind that at the end of every semester, **the students from each class will be cleared out and deleted.** This is to maintain the licensing for students, and to prevent any accounts from being abandoned or not used should the student not return for another semester, or attend classes that are not using Glogster.

A new list of students will need to be submitted every semester so that the class can use the Glogster accounts.

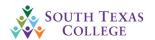

### Other Tutorials

# Section 3: Other Tutorials

### Other Tutorials

Glogster has a ton of tutorials and tools available to make your software experience the best that it can be. Below are a list of Tutorials that will help you get accustomed to the software you've just requested. Please keep in mind that your license also includes a PD Training license free of charge--a training class packed full of tutorial videos and tidbits that you can use for your Glogster account. You can sign up for that at this link (but only if you're already logged into your Glogster account):

### **Glogster PD Course (Free!)**

### **Other Tutorials:**

Some basic Glogster Tutorials:

http://tutorials.glogster.com/

https://www.youtube.com/user/glogster/videos

Creating and Managing Classes and Student Projects

https://www.youtube.com/watch?v=8bMJrOKVvbw

How to make or edit a Glogster:

https://www.youtube.com/watch?v=4KCNBzgjjZE

Glogster Tutorial for Educators:

https://www.youtube.com/watch?v=Kg8ODiI9sJA

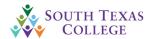